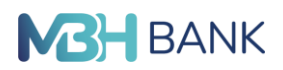

**ViCA<sup>1</sup> hitelesítés telepítése Windows<sup>2</sup> operációs rendszerrel rendelkező eszközök esetén**

## **Javasolt lépések:**

 $\overline{a}$ 

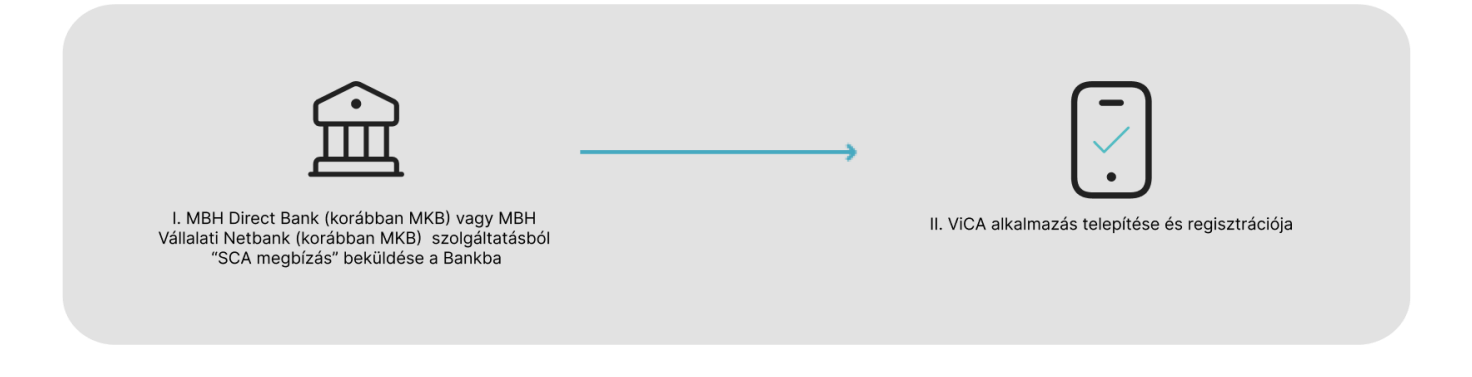

- **I. Az MBH Direct Bank (korábban MKB) vagy az MBH Vállalati Netbank (korábban MKB) csatornáról "SCA megbízás" (Strong Customer Authentication) beküldése a Bankba**
- 1. Kérjük, lépjen be a megszokott módon (SMS hitelesítéssel) az MBH Direct Bank (korábban MKB), vagy az MBH Vállalati Netbank (korábban MKB) csatornára.
	- a. Az MBH Direct Bank (korábban MKB) program esetén válassza az **Adminisztráció / Új Megbízás / QCA - SCA** beállítás menüpontot.

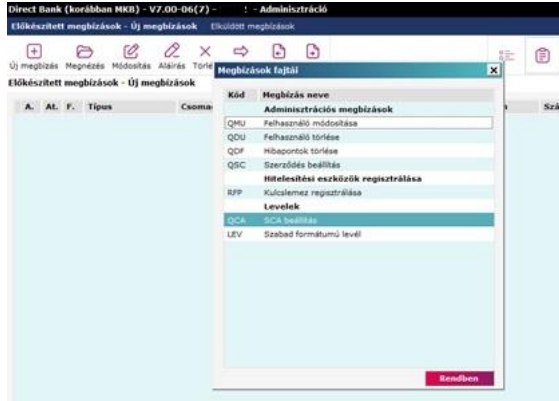

<sup>1</sup> ViCA: A ViCA (Virtuális Chipkártya Alkalmazás) egy mobil eszközökön (pl.: mobiltelefon, tablet) illetve asztali számítógépen használható hitelesítési eszköz, amely megfelel az erős ügyfélhitelesítés (SCA) szabályainak. A ViCA hitelesítés az MBH Bank által a Direct Bank (korábban MKB), illetve a Vállalati Netbank (korábban MKB) igénybe vételéhez nyújtott szolgáltatás, amellyel a Bank lehetővé teszi a Felhasználók számára ezen szolgáltatásokba történő bejelentkezést, illetve az adott fizetési és egyéb megbízások aláírását.

<sup>2</sup> A ViCA Windows-os alkalmazása a Microsoft Store-on (Windows Store) keresztül érhető el.

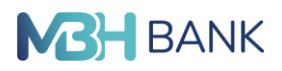

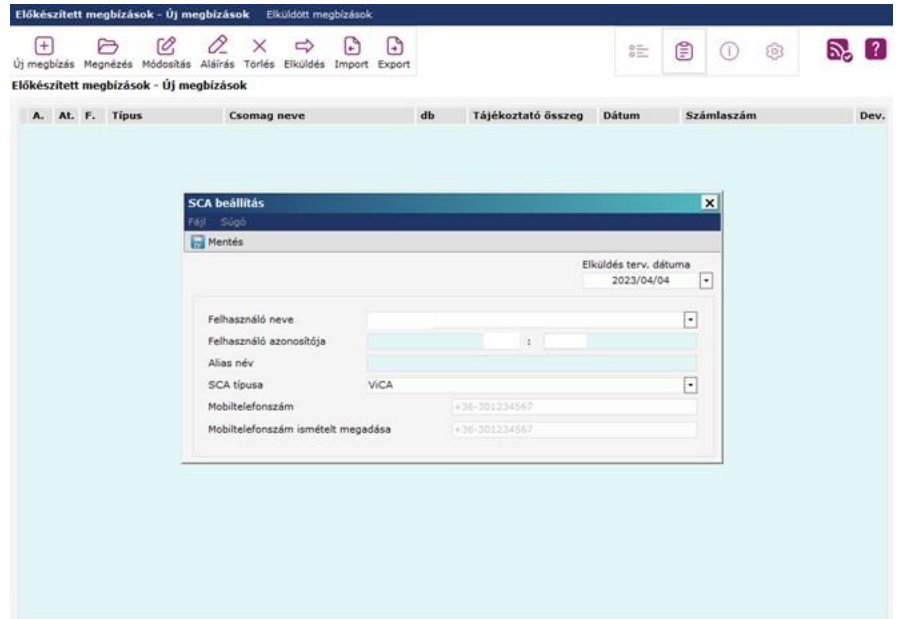

b. Az MBH Vállalati Netbank (korábban MKB) esetén kérjük, válassza a bal oldali menüsorban a **Beállítások / Erős ügyfélhitelesítés (SCA) beállítás** menüpontot.

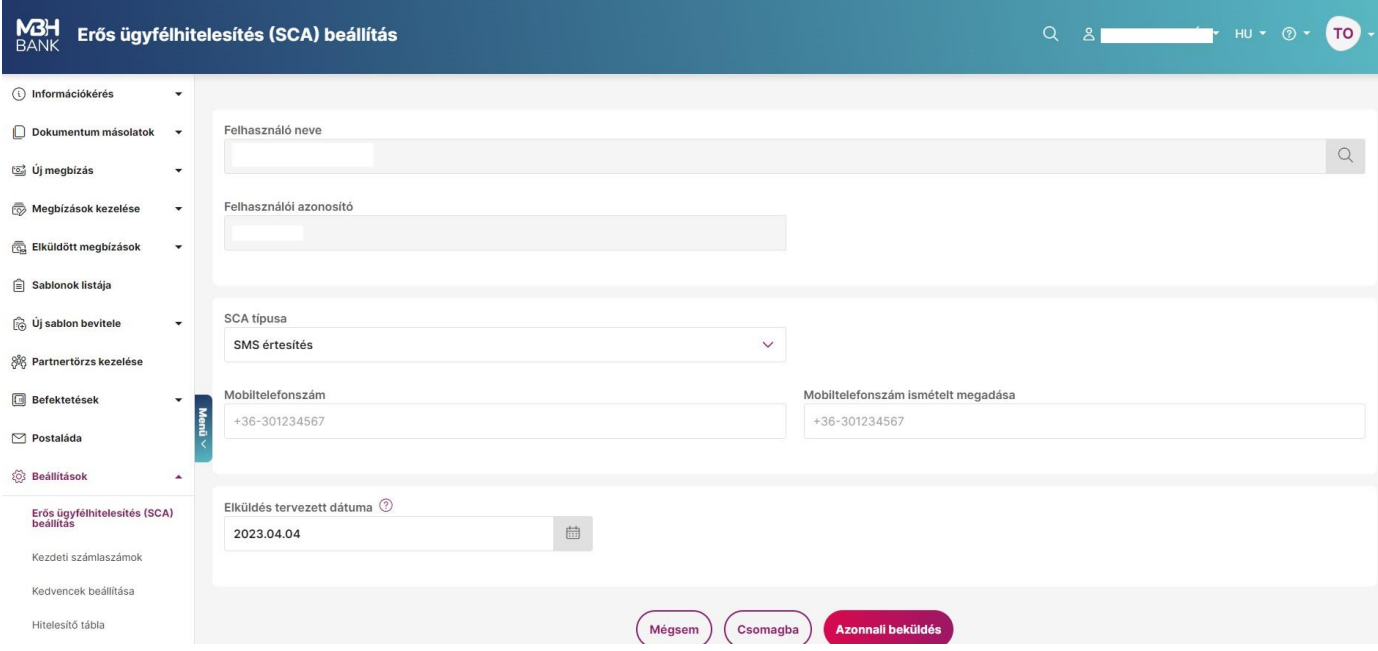

- 2. Az "SCA megbízás" kitöltéséhez kérjük, adja meg a szükséges adatokat:
	- Az "SCA típus" legördülő menüből válassza ki a "ViCA"-t;
	- Kérjük, adja meg a mobiltelefonszámát, amelyen a ViCA hitelesítést igénybe kívánja venni;
	- megbízást a szokásos módon (SCA hitelesítés) írja alá és küldje be a Bank szerverére.

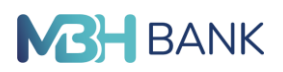

**Felhívjuk szíves figyelmét, hogy a sikeresen beküldött "SCA megbízás" után az MBH Direct Bank (korábban MKB) és az MBH Vállalati Netbank (korábban MKB) csatornáit csak azt követően tudja használni, hogy a telepített ViCA, vagy az MBH Vállalati Applikációba intergrált ViCA regisztrációt elvégezte!**

## **II. A telepített ViCA alkalmazás regisztrációja**

- 1. Kérjük, a Windows Store áruházból töltse le a ViCA alkalmazást, majd telepítse és indítsa el.
- 2. Kérjük, adjon meg bejelentkezési "ViCA jelszót" és nyomja meg a "Mentés" gombot.
- 3. Kérjük, a bal felső sarokban a menüből válassza ki a "Regisztrációk" menüpontot.
- 4. Kérjük, válassza ki a felsorolásból az MBH Bank (korábbban MKB) ikonját és kattintson rá, majd ezt követően megjelenik a regisztrációs felület.
- 5. A telepített ViCA alkalmazásba történő MBH banki regisztrációhoz kérjük, adja meg az MBH Direct Bankban (korábban MKB), illetve az MBH Vállalati Netbankban (korábban MKB) használt felhasználói azonosítóját (csoportkód:rövidnév) és a hozzá tartozó jelszót. Ezt követően az "SCA megbízásban" korábban megadott telefonszámra SMS-ben kiküldésre kerül egy jelszó.
- 6. Kérjük, írja be a kiküldött jelszót a regisztrációs ablakban megjelenő "SMS kód" mezőbe

**Felhívjuk szíves figyelmét, hogy amennyiben Ön, mint Felhasználó több Számlatulajdonos vonatkozásában rendelkező, akkor egy adott ügyfél profil alatt az MBH Direct Bank (korábban MKB),**  illetve az MBH Vállalati Netbankban beküldött "SCA megbízás" és ViCA regisztrációt követően a Bank a **Felhasználó valamennyi, egyéb ügyfelére vonatkozóan is biztosítja a bejelentkezési, valamint a fizetési és egyéb megbízások (kivéve a bankkártyával történő internetes vásárlások engedélyezése) ViCA hitelesítéssel történő aláírását.**